## Kurzanleitung zur Zuweisung der Ressorts und Erfassung der Ergebnisse IMAG und ggf. Erörterung

❶ Melden Sie sich am Antragsportal unter<https://aster.sas-sachsen.de/aster> mit ihren Zugangsdaten an. Sollten Sie noch keine Zugangsdaten erhalten haben, wenden Sie sich bitte an die Sächsische Agentur für Strukturentwicklung unter [aster-support@sas-sachsen.de.](mailto:aster-support@sas-sachsen.de)

❷ Nachdem Sie sich am Antragsportal angemeldet haben, wechseln Sie auf die Seite "Kommunalmaßnahmen". Dort sind alle kommunalen Projektvorschläge aufgeführt, die ins Verfahren eingereicht wurden.

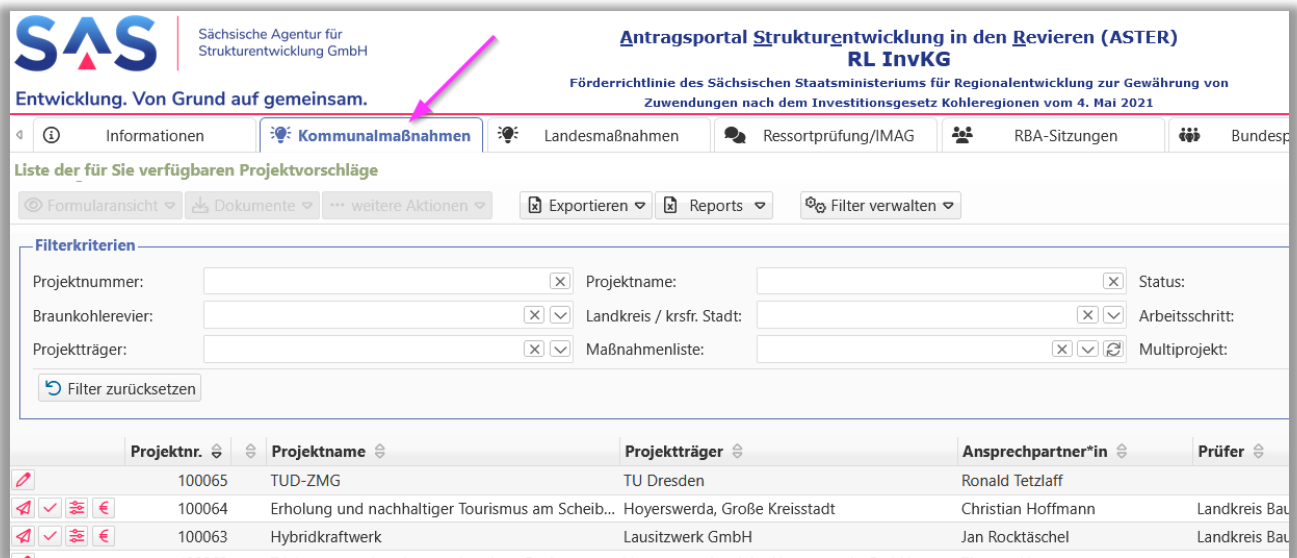

<sup>3</sup> Projektvorschläge, die sich im Prozessschritt "Ressortprüfung/IMAG" befinden und für die Erfassung der Ergebnisse bereitstehen, sind mit diesem Symbol gekennzeichnet: Q Über den "Status" können diese auch entsprechend vorgefiltert werden:

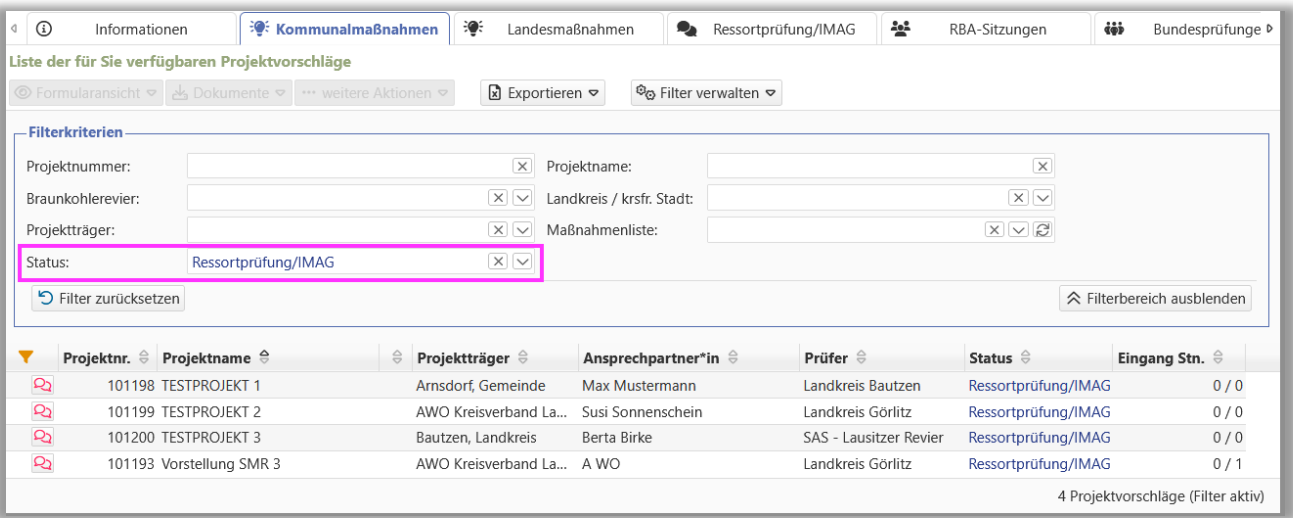

4 Klicken Sie auf das Symbol desjenigen Projektvorschlags, welchen Sie bearbeiten wollen. Direkt im Anschluss öffnet sich ein neuer Dialog. Unter dem Menüpunkt "Dokumente" können Sie sich das Projektdatenblatt zum Projektvorschlag runterladen.

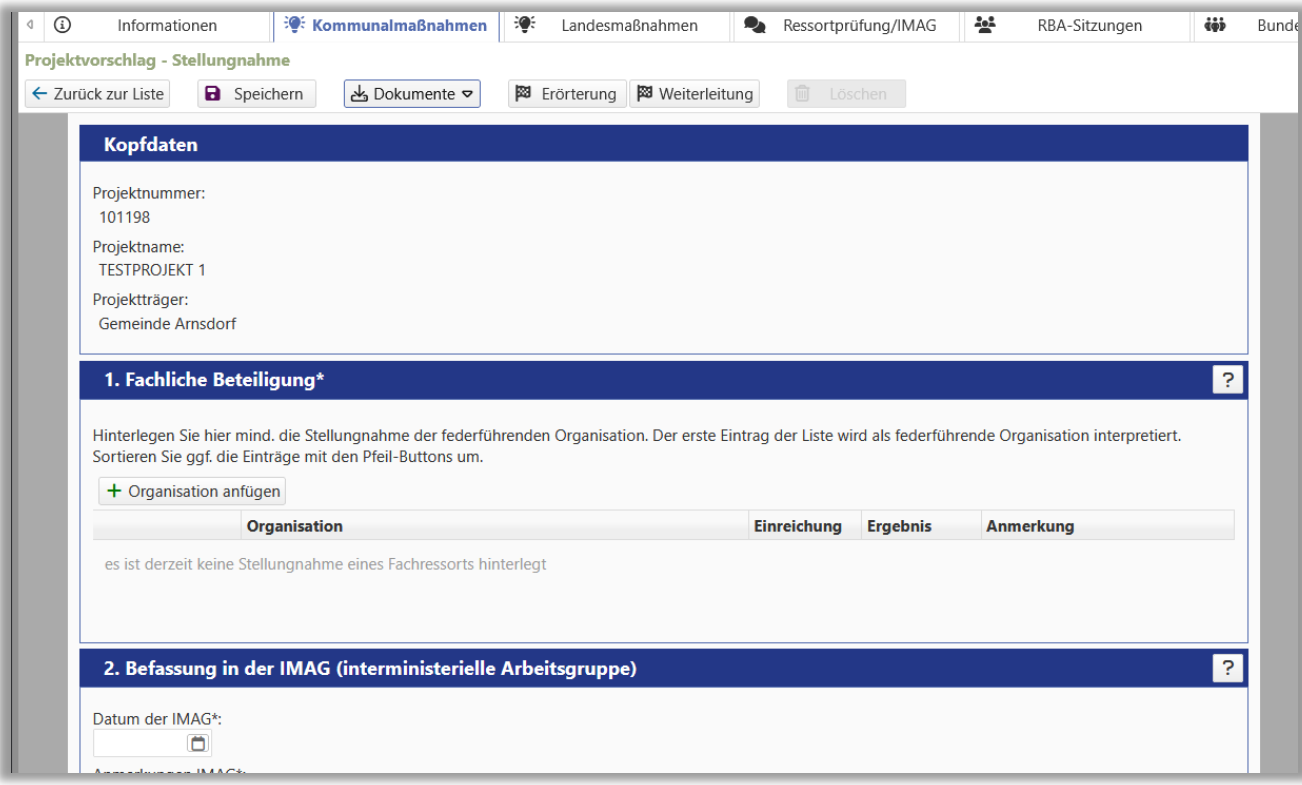

6 Weisen Sie zunächst unter "1. Fachliche Beteiligung" die fachlich zuständigen Ressorts zu. Klicken Sie hierfür auf "Organisation anfügen" und wählen aus dem Dropdown-Menü das gewünschte Ressort aus. Zusätzlich können Sie Abteilung und Referat angeben. Speichern Sie Ihre Auswahl mittels "Übernehmen". Sie können mehrere Ressorts bzw. auch ein Ressort mit verschiedenen Abteilungen/Referaten zuweisen. Als Resultat sehen Sie in der Liste alle zugewiesenen Ressorts. Das zuerst zugewiesene Ressort wird als "federführendes Ressort" geführt, über die Pfeilbuttons kann die Reihenfolge angepasst werden.

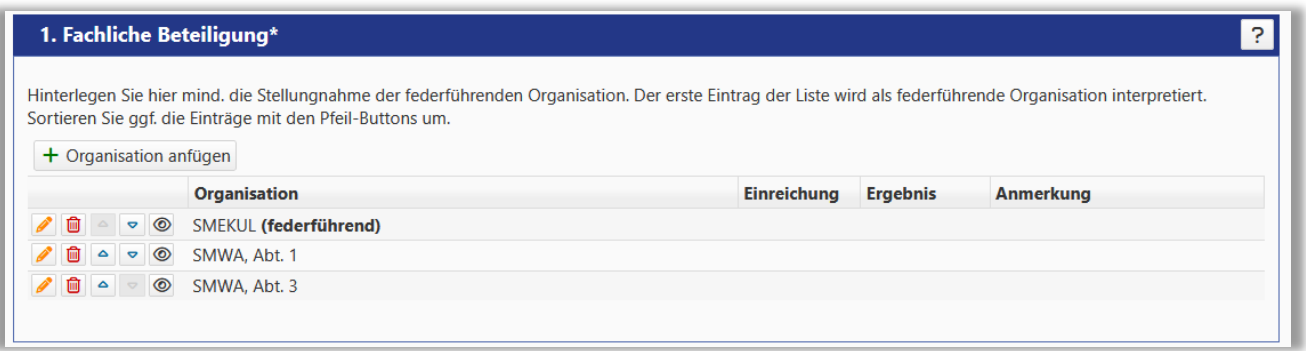

❻ Sobald Sie im Formular auf "Speichern" klicken, wird der Projektvorschlag für die Ressorts auf dem Tab "Ressortprüfung/IMAG" sichtbar. Dort können das Projektdatenblatt und ausgewählte Anlagen aus dem Projektvorschlag eingesehen und runtergeladen werden. Die zugewiesenen Fachressorts haben zusätzlich die Möglichkeit, ihre Stellungnahme abzugeben.

Bitte beachten Sie, dass alle Projektvorschläge, denen jemals ein Ressort zugewiesen wurde, für immer auf dem Tab "Ressortprüfung/IMAG" sichtbar bleiben.

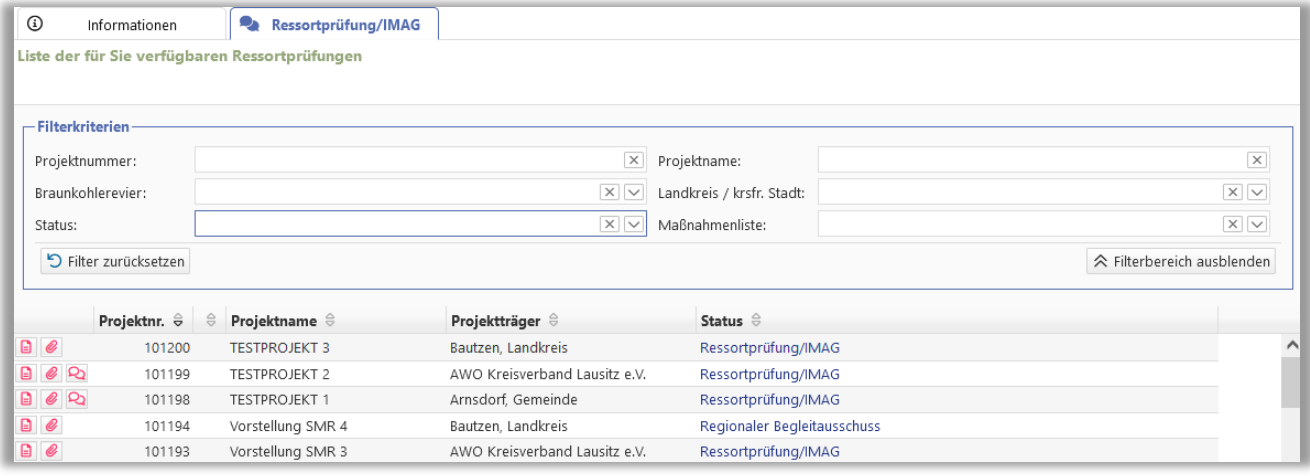

❼ Sobald ein Fachressort die ersten Angaben zur Stellungnahme eingegeben und gespeichert hat, werden diese Informationen für Sie in der Liste der Ressorts sichtbar. Über den Button <sup>®</sup> können Sie Details einsehen und ggf. Anhänge runterladen. Sobald ein Fachressort seine Stellungnahme eingereicht hat, wird in der Liste das Datum der Einreichung befüllt.

Über den Button C können Sie wenn nötig ein Ressort erneut zur Stellungnahme auffordern, das Datum der Einreichung wird dann zunächst wieder entfernt bis das Ressort erneut die fachliche Stellungnahme einreicht. Über den Button **im** können Sie eine Zuweisung wieder entfernen.

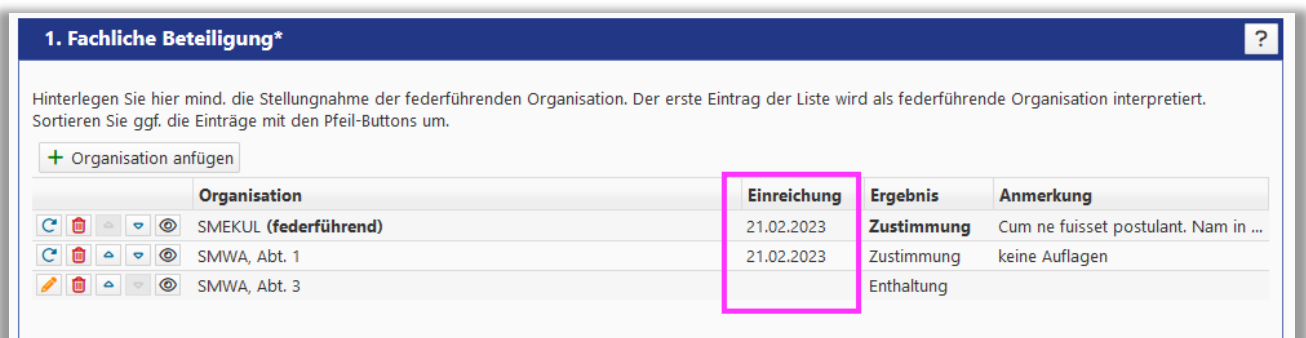

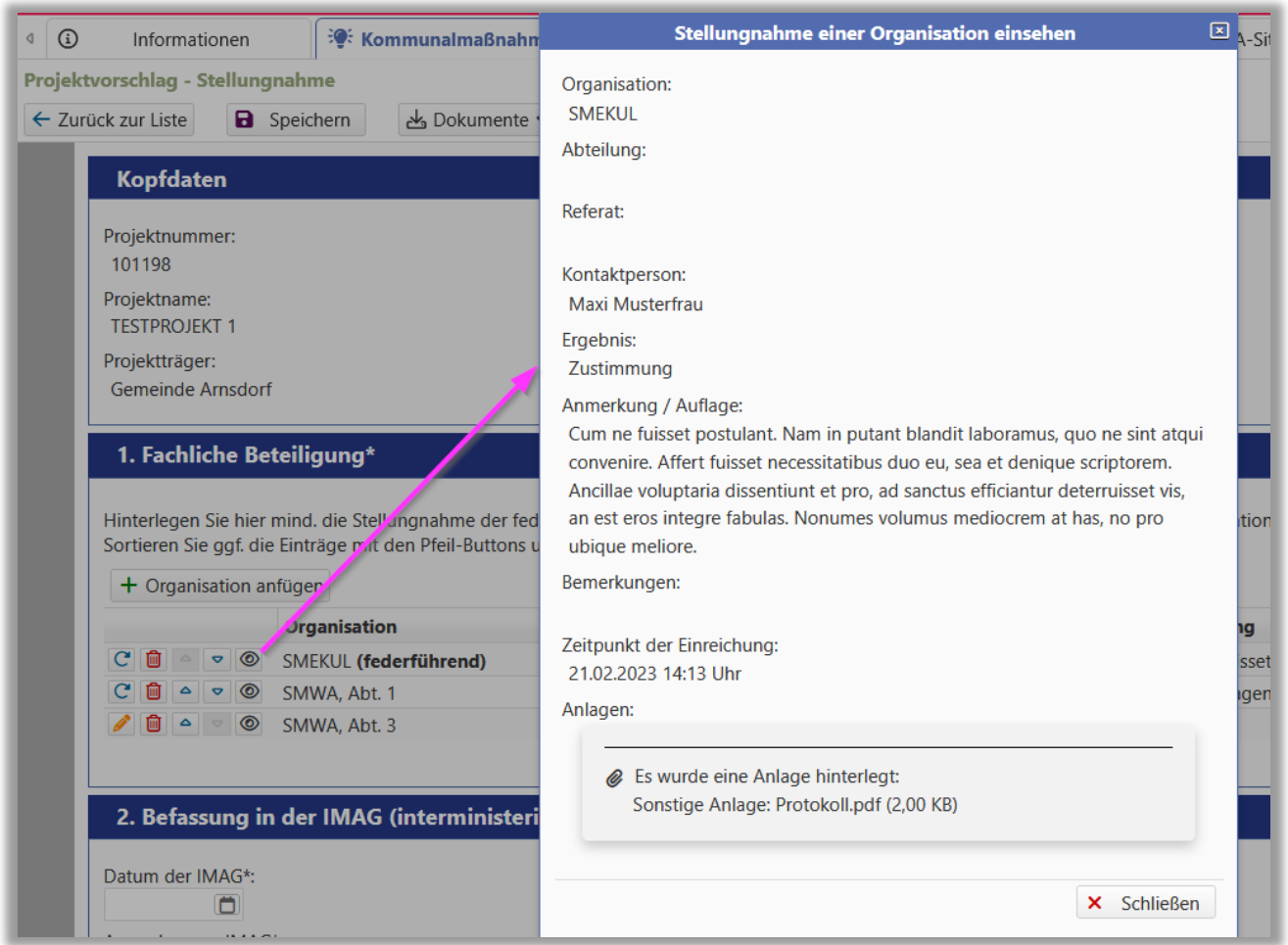

❽ In der Übersicht der Projektvorschläge können Sie sich eine zusätzliche Spalte zum Stand der eingegangenen Stellungnahmen einblenden. Hierfür klicken Sie zunächst in einer beliebigen Spalte auf die in Spaltenkopf und markieren dann die neue Spalte "Eingang Stn.". Diese gibt an, wie viele der angeforderten Stellungnahmen schon eingegangen sind.

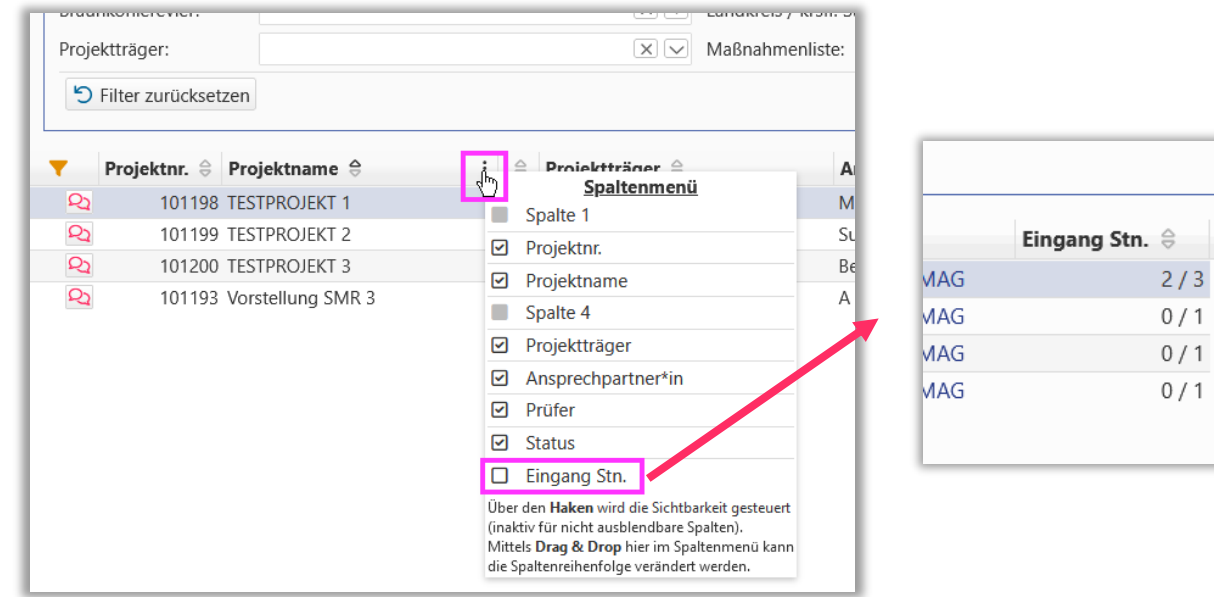

 $2/3$  $0/1$  $0/1$  $0/1$ 

**9** Im nächsten Schritt erfassen Sie unter "2. Befassung in der IMAG" und "3. Abgestimmte Stellungnahme" das Datum der IMAG, Anmerkungen aus der IMAG und das Ergebnis: "Freigabe für die Regionalen Begleitausschüsse: ja/nein". Sichern Sie alle Angaben über den "Speichern"-Button oben im Fenster. Unter 4. Anlagen können Sie zusätzlich Anhänge anfügen.

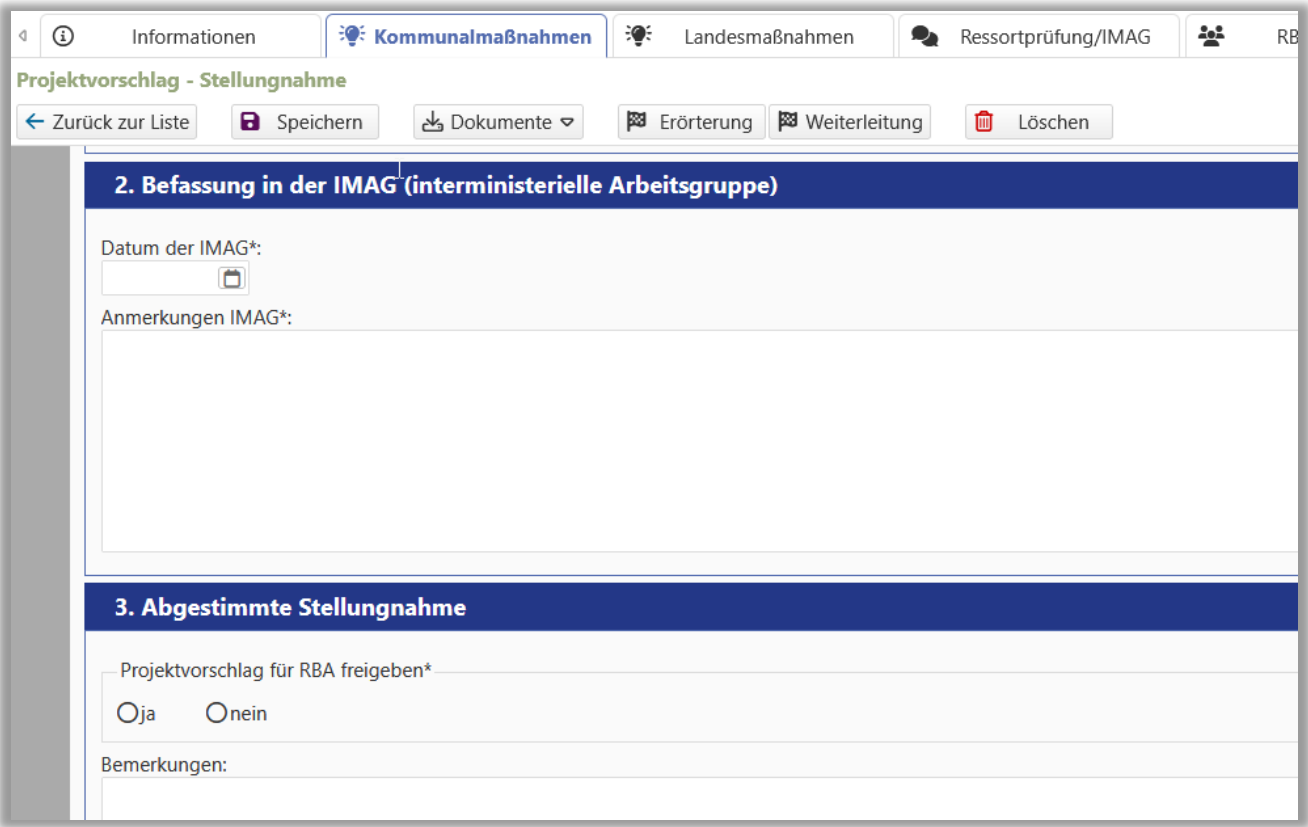

❿ Wurde der Projektvorschlag in der IMAG für die Regionalen Begleitausschüsse freigegeben, können Sie den Prozessschritt abschließen, indem unter "3. Freigabe = ja" ausgewählt ist, die Angaben im Formular gespeichert sind und über den Button "Weiterleitung" der Projektvorschlag an die SAS zur Vorbereitung der RBA Sitzung übergeben wird. Bitte beachten Sie, dass auch im Falle einer fehlenden fachlichen Stellungnahme eines Ressorts ein Projektvorschlag weitergegeben werden kann. Vor der Weitergabe erscheint ein Warnfenster, das weggeklickt werden kann.

⓫ Konnte der Projektvorschlag in der IMAG nicht freigegeben werden, wird dieser in eine Erörterungsschleife gegeben. Hierfür markieren Sie unter "3. Freigabe = nein", speichern die Angaben im Formular und geben den Projektvorschlag über den Button "Erörterung" in die Erörterungsschleife.

⓬In der Übersicht der Projektvorschläge ist dies durch das Symbol gekennzeichnet. Klicken Sie auf das Symbol, um das Formular der Erörterung zu öffnen.

**13** Erfassen Sie unter "1. Inhalt" das Datum der Erörterung und Anmerkungen. Unter "2. Anlagen" können Sie optional Anlagen wie z.B. Protokolle anfügen.

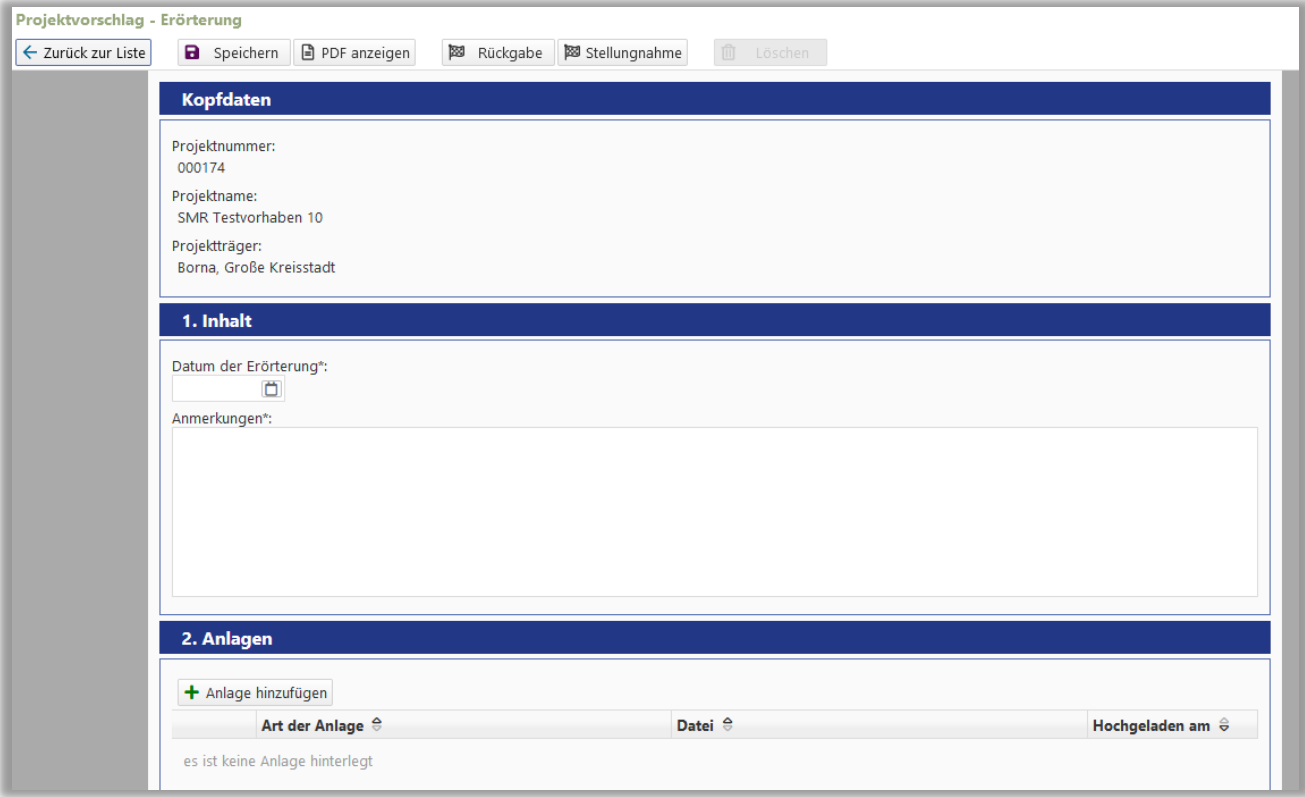

⓮ Hat die Erörterung ergeben, dass der Projektvorschlag wieder in das Vorverfahren eingebracht werden soll, markieren Sie unter "3. Ergebnis = ja", speichern die Angaben im Formular und geben den Projektvorschlag über den Button "Stellungnahme" wieder zurück in den Prozess. Die Ergebnisse der Ressortprüfungen sind dann noch vorhanden, können aber bei Bedarf aktualisiert werden, wenn sich dies im Rahmen der Erörterung ergeben hat. Die Angaben und das Ergebnis der IMAG müssen neu erfasst werden.

**G** Hat die Erörterung ergeben, dass der Projektvorschlag nicht weiter im Vorverfahren behandelt werden kann oder Überarbeitungen notwendig sind, markieren Sie unter "3. Ergebnis = nein", speichern die Angaben im Formular und geben den Projektvorschlag über den Button "Rückgabe" zurück an die SAS.

⓰ Damit ist der Prozessschritt "Ressortprüfung/IMAG" für diesen Projektvorschlag abgeschlossen. Für den Fall, dass Sie die Ergebnisse der Ressortprüfung/IMAG bzw. der Erörterung zusammengefasst aufrufen und ausdrucken wollen, markieren Sie diese in der Übersicht der Projektvorschläge und laden unter "Dokumente > Stellungnahme - PDF" bzw. "Erörterung - PDF" die Protokolle der Schritte runter. Möchten Sie die Formulare der Ressortprüfung/IMAG oder Erörterung noch einmal anschauen und angefügte Dokumente runterladen, so erreichen Sie diese im Lesemodus über "Formularansicht > Stellungnahme" bzw. "Erörterung".

## Kurzanleitung Ressortprüfung/IMAG – SMR

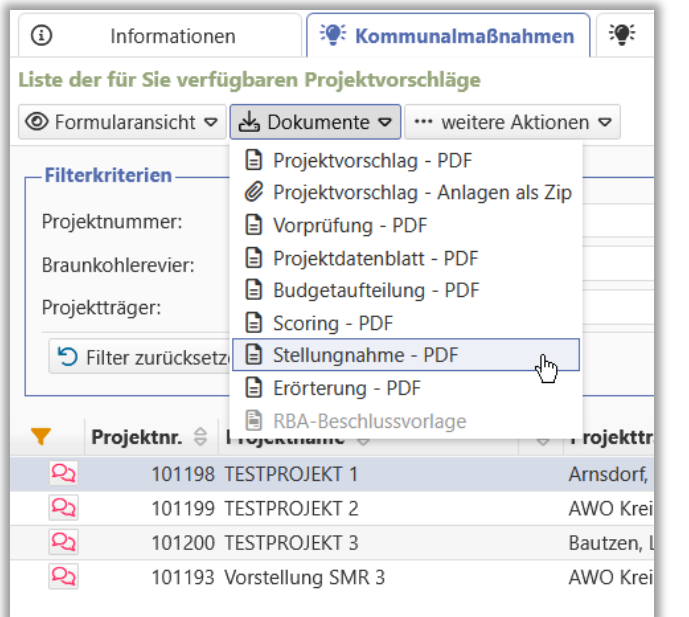

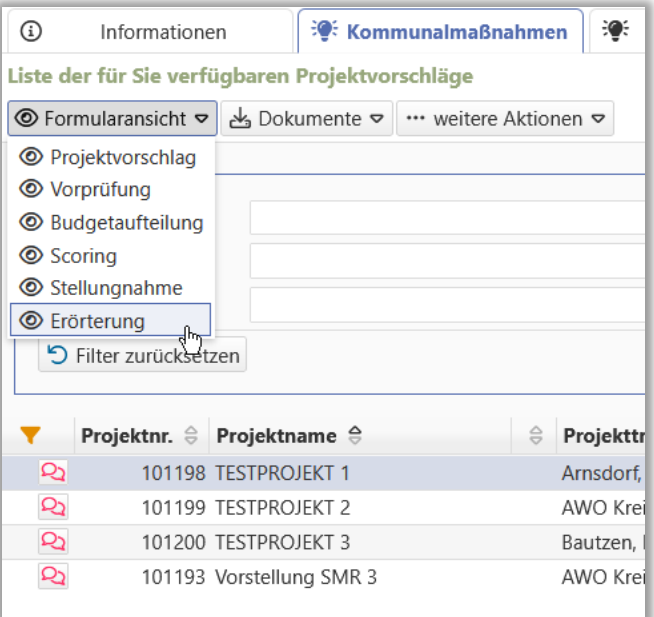

Weiterführende Informationen finden Sie auf unserer Internetseite unter [https://aster.sas-sachsen.de](https://aster.sas-sachsen.de/) sowie in der Endanwenderdokumentation, die Sie mit Klick auf die Schaltfläche "Hilfe" erreichen.

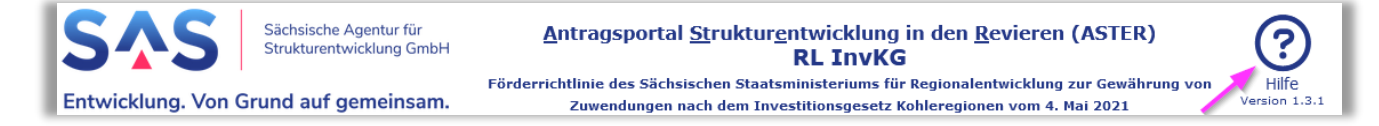

Für darüber hinausgehende Fragen und Hinweise stehen wir Ihnen gern zur Verfügung. Wenden Sie sich dazu per E-Mail an: [aster-support@sas-sachsen.de.](mailto:aster-support@sas-sachsen.de)

## **Herausgeberin**

Sächsische Agentur für Strukturentwicklung GmbH Pirnaische Straße 9 01069 Dresden Sitz der Gesellschaft: Weißwasser